## ホームページ「研修開催案内」画面からのお申し込み方法

①研修開催案内画面【申込】ボタンから申込フォームへ入ります

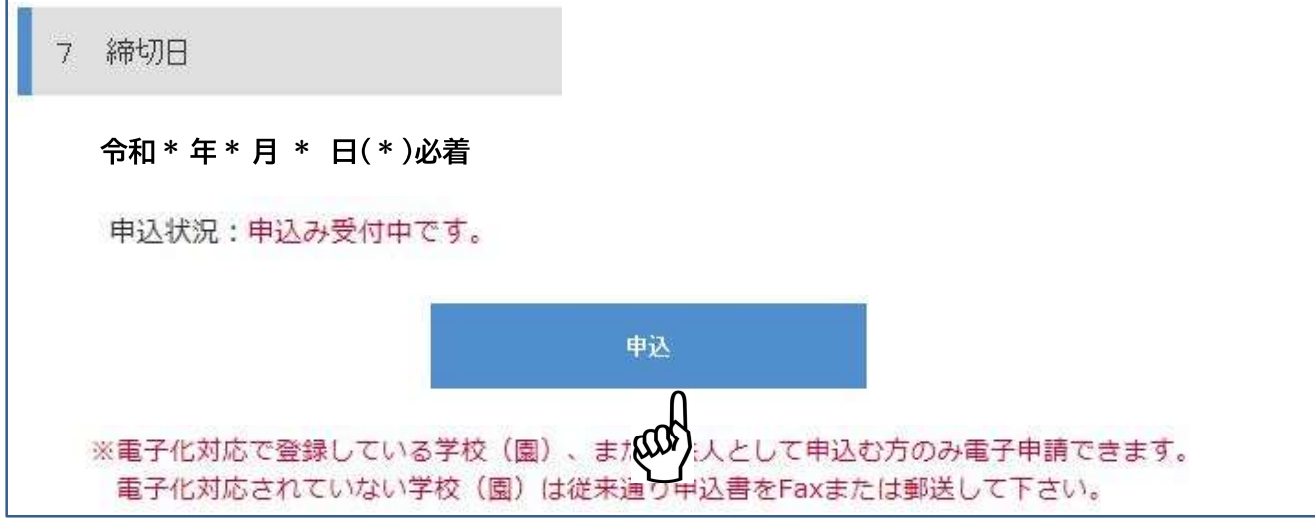

## ②必要事項を申込フォームへ入力し、【確認】ボタンで確認画面へ移ります

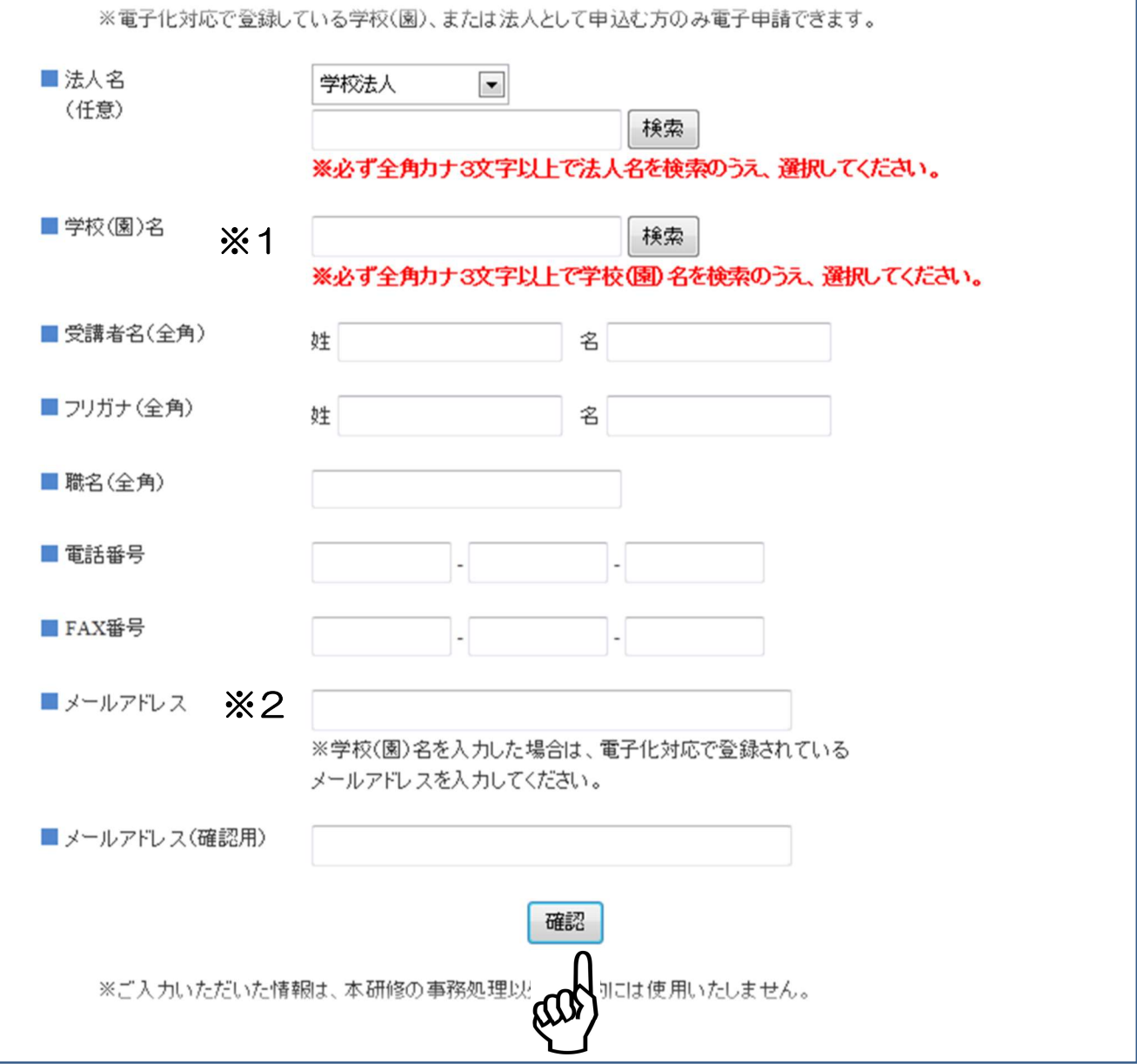

## ※1 学校(園)確定の方法

- ・全角カナ3文字以上入力し、【検索】ボタンを押します
- ・学校(園)を選び、【選択】ボタンを押します

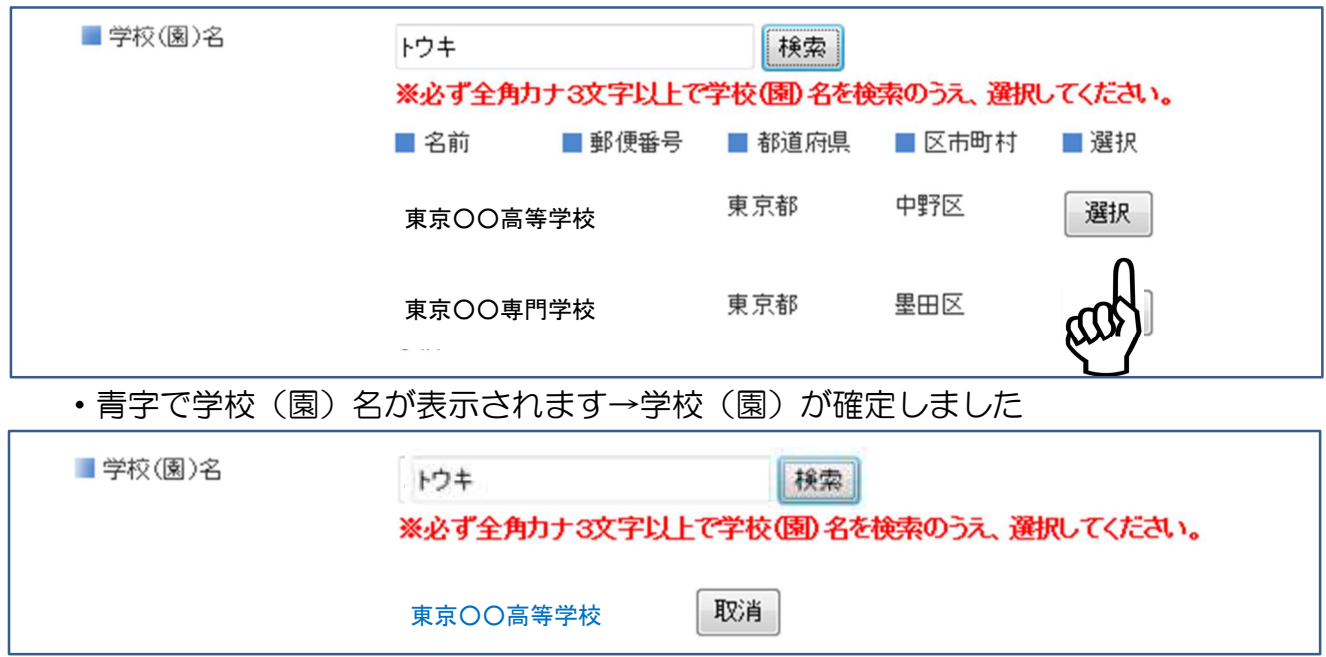

- ※2 入力するメールアドレスについて
	- ・事前にご登録いただいた研修等案内用アドレス(当財団より研修のお知らせメールが 届くアドレス)を入力してください
	- ・私学財団ネットとは別のご登録となりますのでご注意ください

③入力内容を確認したら【申込】ボタンを押してください

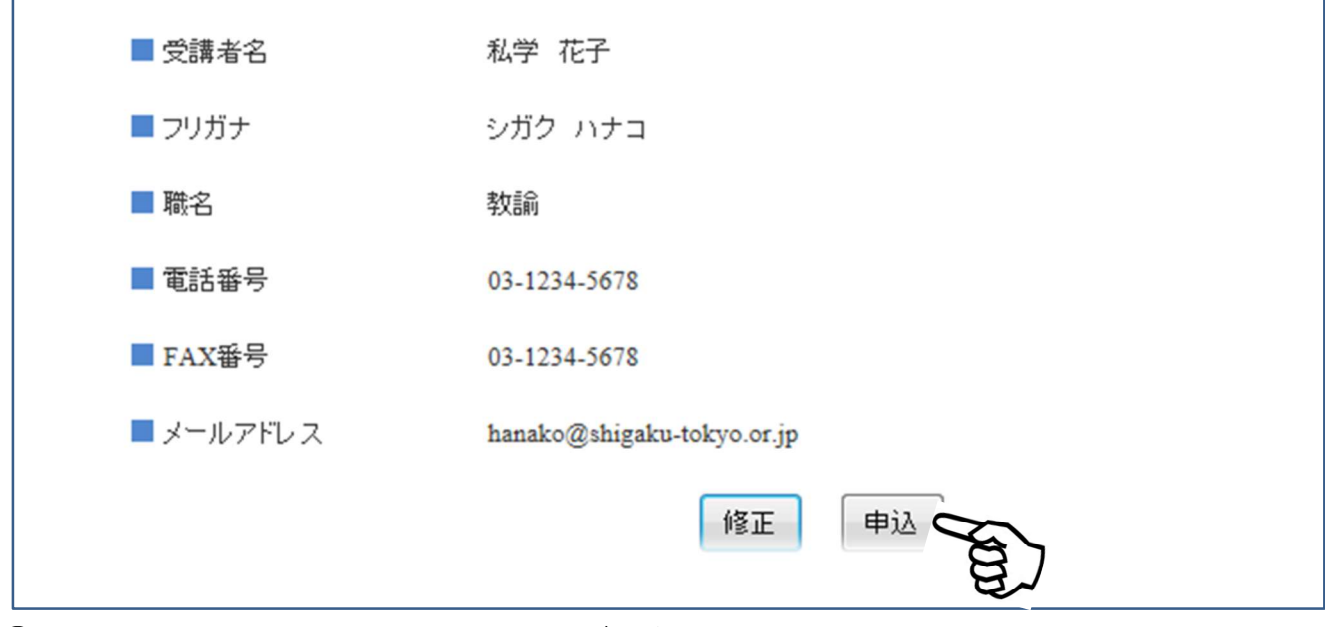

④登録メールアドレスに申込完了メールが届きます

⑤受講決定者には、メールにて「受講決定通知書」をお送りいたします

※受講決定通知書をお送りしない研修については、ご希望に添えない方のみ、電話にてご連 絡いたします

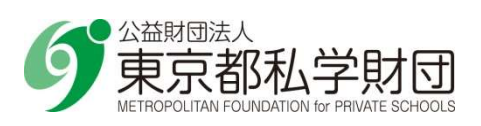